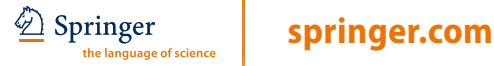

# **Quick Reference Guide SpringerLink**

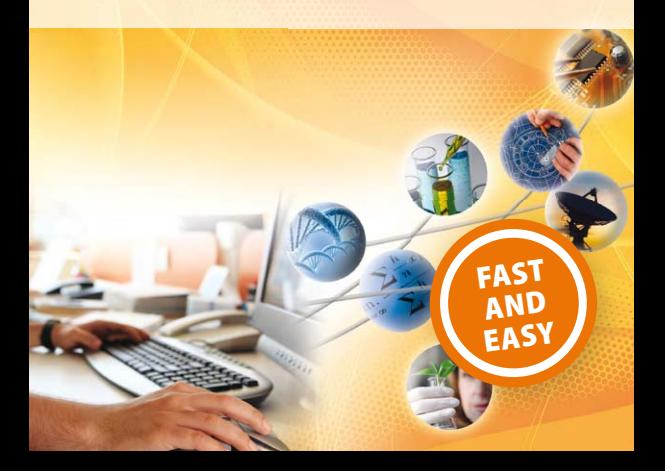

# **Getting Started Browse**

### 7**Go to SpringerLink.com**

### Select a language

#### Search options  $\overline{2}$

Log In  $\overline{3}$ 

 $\overline{4}$ 

Browse quickly by  $\blacktriangleright$  Content type

 $\blacktriangleright$  Title

▶ Subject or Collection

 $\blacktriangleright$  Expand the subject collections to select refined sub-categories.

#### **SpringerLink** provides fast & easy browsing by content type, subject or title.

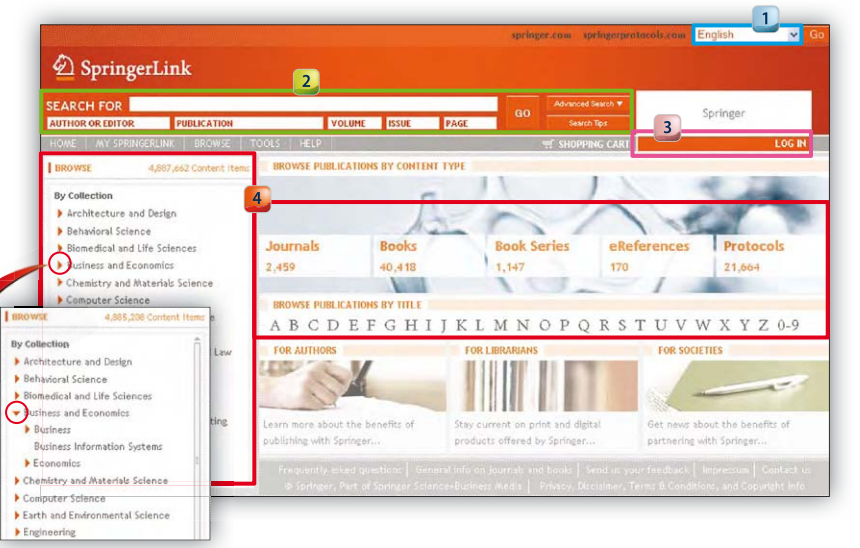

# **Search Options Search Options Search Results**

The basic and advanced search options for all content are available on all pages.

#### **SEARCH FOR AUTHOR OR EDITOR** PUBLICATION VOLUME ISSUE PAGE ADVANCED SEABCH CONTENT **STARCH FOR OFILL TEXT OTTLE A ARSTRACT OTTLE ONLY AUTHOR CITATION PUBLICATION (TITLE, DOI, ISSN OR ISBN) VOLUME ISSUE** PAGE **CATEGORY AND DATE LIMITERS ORDER OF RESILTS** ALL CATEGORIES M **O MOST RELEVANT FIRST O MOST RECENTLY PUBLISHED FIRST O ENTIRE RANGE OF PUBLICATION DATES** AI PHARFTICAL **· PUBLICATION DATES BETWEEN** START DATE AND END DATE

### 7**Search Results**

- The navigation area is visible on all pages to provide you with detailed information & handy search filters.
- Directly download the search result as PDF or  $2<sub>z</sub>$ HTML. For chapters you can preview the content online in PDF format with  $\Box$  Look Inside.

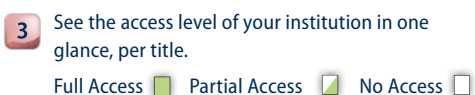

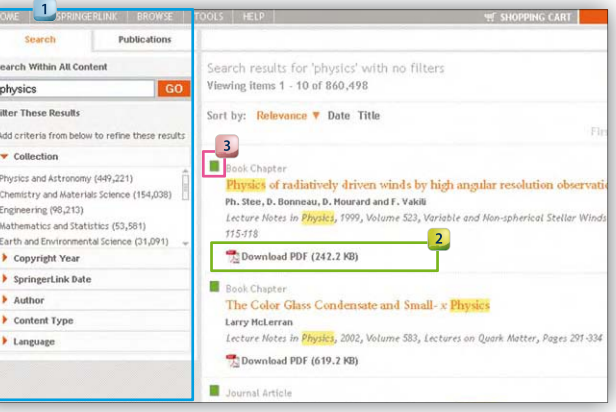

# **Article/Chapter Page Related Documents**

**References** are easily viewed from the abstract page and provides linking to all references (where available) regardless of imprint.

**Export Citation** tool  $2$ supports the most popular citation programs.

 $3<sup>1</sup>$ 

**Cited By** provides links to articles which cite the article being viewed.

7**Related Documents:**

Semantic analysis offers you a separate list of **related documents** matching the context of the content you are viewing.

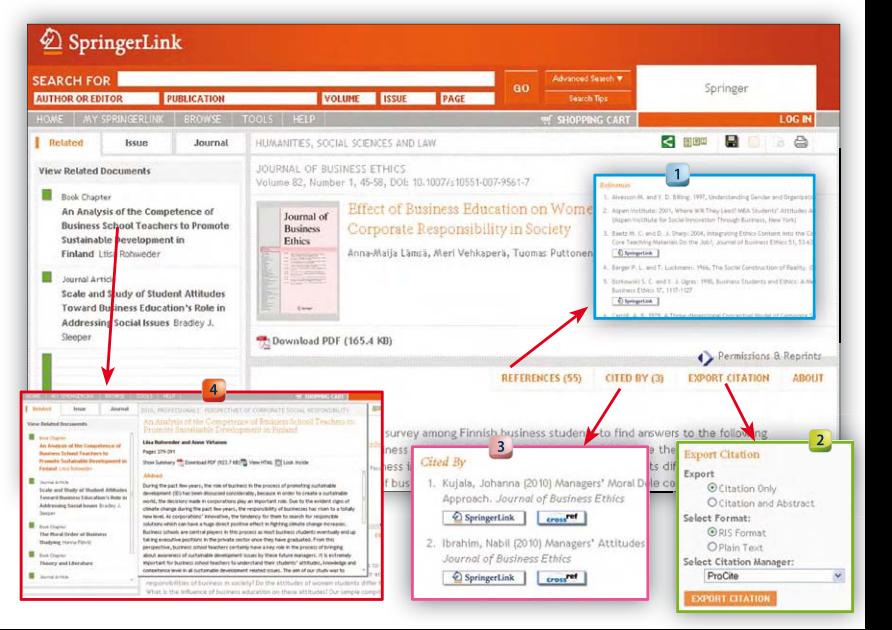

## **Look Inside**

► **Look Inside:** A high quality PDF preview of eBook content, without requiring any software installation or download.

Non-subscribers can access the front & back matter and 10% or a minimum of 3 pages of each chapter for free.

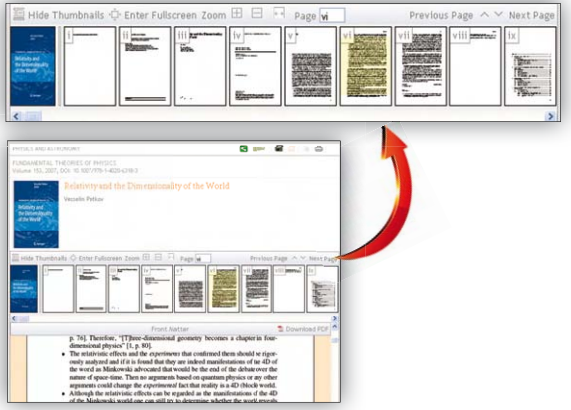

# **Registration**

7 Register for **My SpringerLink**. Once registered you can log in any time to start using your personalized features:

- ▶ Saved items: Favorites, Searches and Alerts
- ▶ Order History
- ▶ Account Details

The registration completion page confirms your MetaPress ID number. You will also receive an email confirmation.

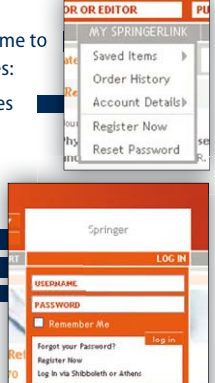

#### 7 **Login via Shibboleth or Athens**

Using your institution's **Shibboleth or Athens** credentials you can log in off -campus and still be recognized as a member of your institution.

# **Support General Information**

### **For questions regarding functionality and development please contact:**

- 7 **Support.SpringerLink@springer.com**
- **For questions regarding account information and access, please contact:**
- 7 **SpringerLink@springer.com**

**Helpdesk at Springer India: Kakali.mudgal@springer.com** 

- ▶ SpringerLink has **no DRM** (Digital Rights Management). This provides the user with unlimited access to read, download or save the content item.
- $\triangleright$  Non-subscribers can freely search and access abstracts. They can view Open Access, sample content and preview content with **Look Inside**.

### **Other platforms from Springer:**

- 7 **SpringerImages.com**
- 7 **SpringerProtocols.com**
- 7 **SpringerMaterials.com**